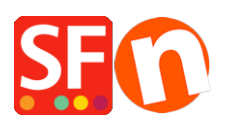

[Wissensdatenbank](https://shopfactory.deskpro.com/de/kb) > [Apps und SF-Cloud Dienstleistungen](https://shopfactory.deskpro.com/de/kb/apps-shopfactory-cloud) > [Ich habe einen neuen Shop](https://shopfactory.deskpro.com/de/kb/articles/i-have-created-a-new-shop-that-needs-to-run-in-a-separate-account-how-do-i-signup-for-extra-ac) [erstellt, der über ein separates Konto laufen muss. Wie melde ich ein zusätzliches Konto an?](https://shopfactory.deskpro.com/de/kb/articles/i-have-created-a-new-shop-that-needs-to-run-in-a-separate-account-how-do-i-signup-for-extra-ac)

Ich habe einen neuen Shop erstellt, der über ein separates Konto laufen muss. Wie melde ich ein zusätzliches Konto an? Jobelle C. - 2021-12-08 - [Apps und SF-Cloud Dienstleistungen](https://shopfactory.deskpro.com/de/kb/apps-shopfactory-cloud)

**HINWEIS: Um sich für ein zusätzliches Konto anmelden zu können, müssen Sie ein ShopFactory Gold- oder Platin-Konto besitzen. Diese Funktion wird in SF Pro, Total Care 20 und Total Care 100 nicht unterstützt - Sie müssen Ihr Konto entweder auf den ShopFactory Gold- oder Platinum-Mietplan upgraden, indem Sie auf die Schaltfläche UPGRADE in der ShopFactory-Benutzeroberfläche klicken.**

Mit dem ShopFactory Gold/Platin-Konto können Sie sich entweder für ein kostenloses Zusatzkonto oder ein kostenpflichtiges Zusatzkonto (Online Order Management) anmelden.

Mit dem kostenlosen Zusatzkonto können Sie die sichere Auftragsabwicklung in einem Shop nutzen, während ein kostenpflichtiges Online Order Management Service-Konto Ihre Aufträge sicher auf einem PCI-konformen Server speichert, Gutscheine, mehrere Wiederverkäufer-Rabattstufen und Rabatte für Shop-Mitglieder einrichten kann und mehrere Echtzeitzahlungen in Ihrem Shop ermöglicht.

## **A. Registrieren Sie sich für das kostenlose Extra Total Care Konto**

- 1. Eröffnen Sie Ihren Shop in ShopFactory
- 2. Klicken Sie auf ShopFactory Cloud-Menü -> Anmeldung für Extra-Konto

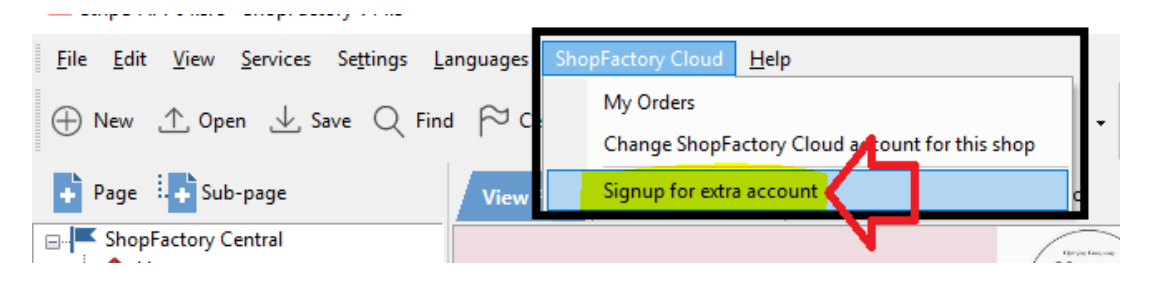

3. Klicken Sie auf die Schaltfläche "Konto erstellen" für "Kostenlose Auftragsabwicklung".

## **ShopFactory**

Upgrade information Home

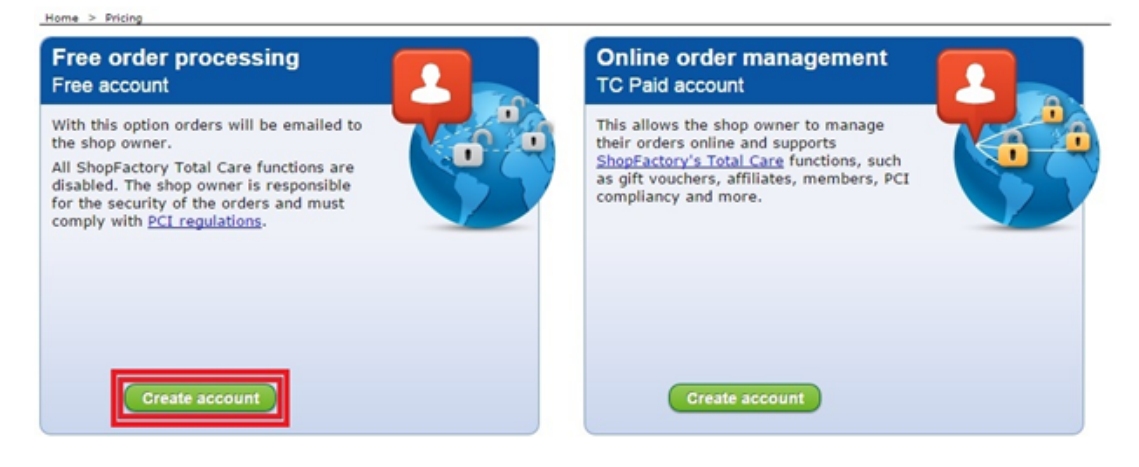

- 4. Wählen Sie eine Währung
- 5. Zur Kasse gehen

6. Die endgültige Anmeldeseite zeigt Ihren Benutzernamen und Ihr Passwort an - notieren Sie sich diese Angaben

- 7. Eröffnen Sie Ihren zweiten Shop, der das neue Konto verwenden wird
- 8. Klicken Sie auf ShopFactory Cloud-Menü -> ShopFactory Cloud-Konto für diesen Shop ändern
- 9. Geben Sie Ihren neuen Benutzernamen und Ihr Passwort ein

 $\pmb{\times}$ 

10. Klicken Sie auf Ok

11. Definieren Sie dann die Zahlungen, die Sie in diesem Shop akzeptieren möchten. Klicken Sie auf die zentrale Dropdown-Schaltfläche -> Akzeptierte Zahlungsarten

12. Richten Sie die Zahlungen ein, die Sie in diesem Shop akzeptieren möchten.

13. Gehen Sie durch den Einrichtungsassistenten bis zum Ende.

14. Gehen Sie zurück in den Normalmodus -> speichern Sie Ihren Shop und zeigen Sie ihn in der Vorschau an -> geben Sie eine Testbestellung auf.

15. Speichern und veröffentlichen Sie Ihren Shop

Hinweis: Alle Ihre Bestellungen werden Ihnen direkt per E-Mail zugesandt, so dass Sie sich auf die E-Mail-Benachrichtigung über die Bestellung verlassen müssen. Ihre Bestellungen werden nicht sicher auf unserem Server gespeichert, es sei denn, Sie nutzen die kostenpflichtige Option "Extra Total Care Account" - siehe unten.

## **B. Registrieren Sie sich für das PAID Extra-Konto (Online Order Management)**

1. Öffnen Sie Ihren Shop in ShopFactory

2. Klicken Sie auf ShopFactory Cloud-Menü -> Anmeldung für Zusatzkonto

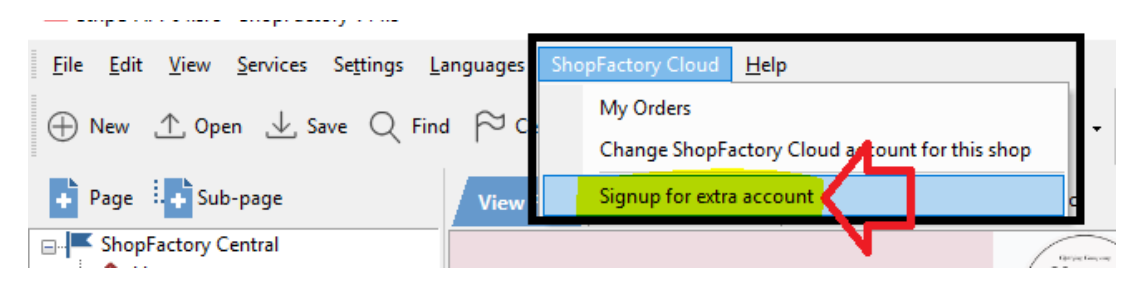

3. Klicken Sie auf die Schaltfläche "Konto erstellen" für "Online Order Management" (TC paid account)

## **ShopFactory**

Home > Pricing **Free order processing Online order management TC Paid account** Free account This allows the shop owner to manage<br>their orders online and supports<br>ShopFactory's Total Care functions, such<br>as gift vouchers, affiliates, members, PCI<br>compliancy and more. With this option orders will be emailed to<br>the shop owner. All ShopFactory Total Care functions are All shops of our order of the shop owner is responsible<br>for the security of the orders and must<br>comply with <u>PCI regulations</u>. Create account

4. Wählen Sie eine Währung und geben Sie eine Internetadresse für Ihr Geschäft ein (dieses Konto beinhaltet kostenloses ShopFactory-Hosting)

5. Gehen Sie zur Kasse

6. Auf der letzten Anmeldeseite werden Ihr Benutzername und Ihr Passwort angezeigt - notieren Sie sich diese Angaben

7. Eröffnen Sie Ihren zweiten Shop, der das neue Konto verwenden wird

- 8. Klicken Sie auf das Menü Total Care -> Total Care-Konto für diesen Shop ändern
- 9. Geben Sie Ihren neuen Benutzernamen und Ihr Passwort ein

 $\pmb{\times}$ 

10. Klicken Sie auf ok.

11. Definieren Sie dann die Zahlungen, die Sie in diesem Shop akzeptieren möchten. Klicken Sie auf die Dropdown-Schaltfläche "Zentral" -> Akzeptierte Zahlungsarten

12. Richten Sie die Zahlungen ein, die Sie in diesem Shop akzeptieren möchten.

Upgrade information Home

13. Gehen Sie durch den Einrichtungsassistenten bis zum Ende.

14. Gehen Sie zurück in den Normalmodus -> speichern Sie Ihren Shop und zeigen Sie ihn in der Vorschau an -> geben Sie eine Testbestellung auf.

15. Speichern und veröffentlichen Sie Ihren Shop